# Mmooveo

# Guide d'utilisation

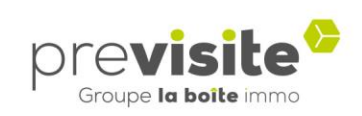

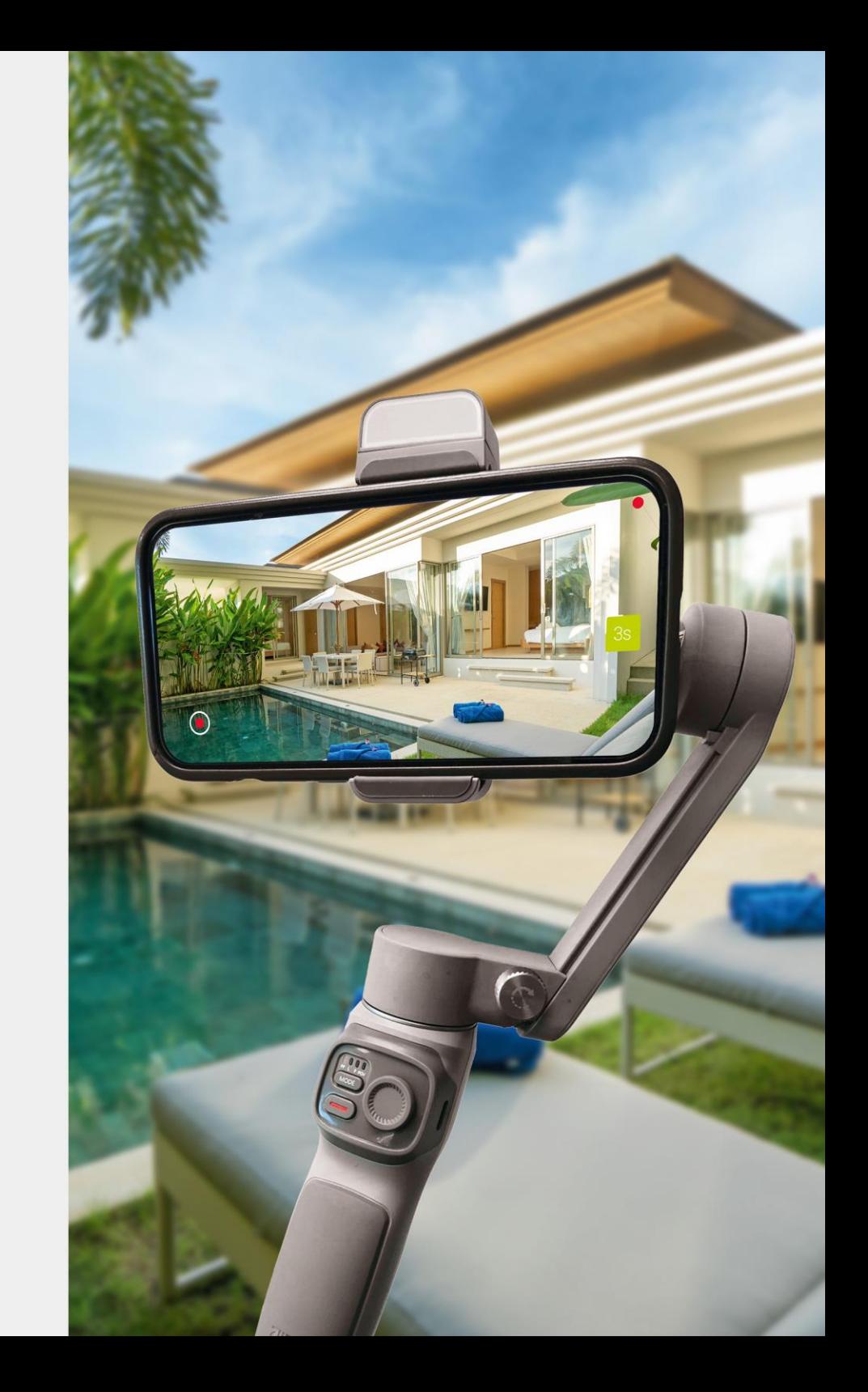

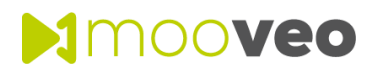

# **SOMMAIRE**

- I. [L'application Mooveo p.3](#page-2-0)
- 1. [Télécharger l'application p.3](#page-2-0)
- 2. [Se connecter à l'application p.4 à 5](#page-3-0)
- 3. [Page d'accueil p.6](#page-5-0)
- 4. [Créer une vidéo p.7 à 11](#page-6-0)
- 5. [Edition d'une séquence p.12 à 13](#page-11-0)
- 6. [Sauvegarder sa vidéo p.14](#page-13-0)
- 7. [Edition de la vidéo p.15 à 17](#page-14-0)
- 8. [Obtenir le lien de partage p.18](#page-17-0)
- II. [Backoffice my.previsite.com p.19](#page-18-0)
- 1. [Mooveo dans le backoffice my.previsite.com p.19 à 20](#page-18-0)
- III. [Foire aux questions p.21](#page-20-0)

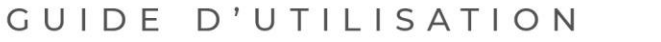

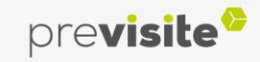

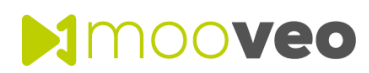

#### **1. Télécharger l'application**

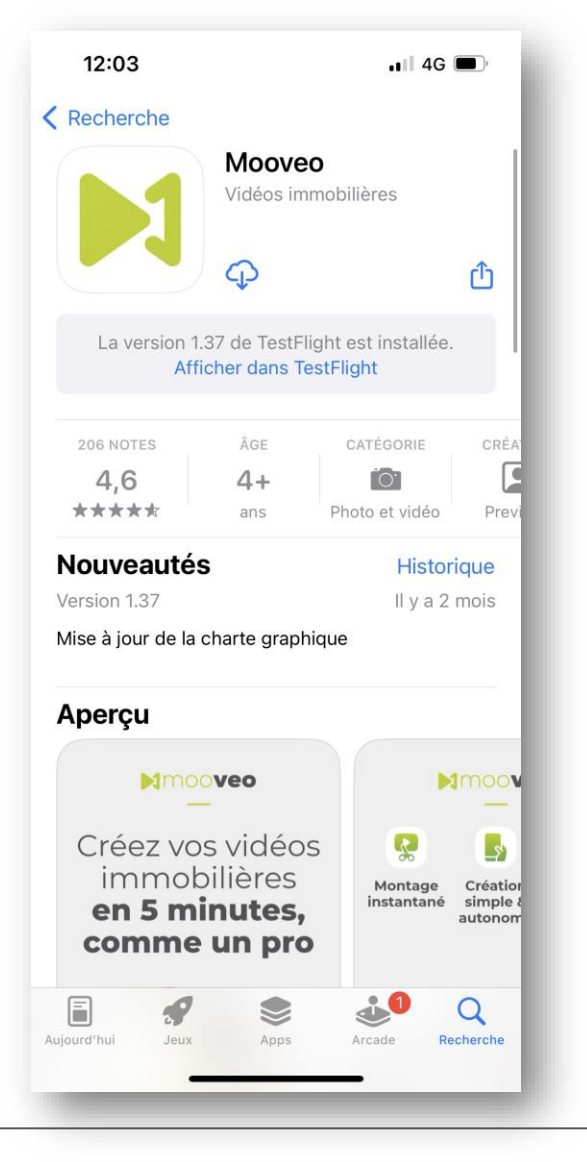

Téléchargez l'application « Mooveo » à partir du store de votre smartphone ou rendez-vous sur le lien ci-dessous :

#### **[App store](https://itunes.apple.com/fr/app/virtualvisit/id694657796)**

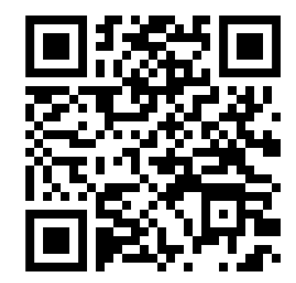

<span id="page-2-0"></span><https://apps.apple.com/fr/app/mooveo/id1292701061>

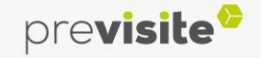

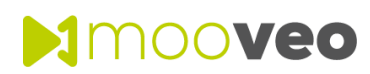

#### **2. Se connecter à l'application**

<span id="page-3-0"></span>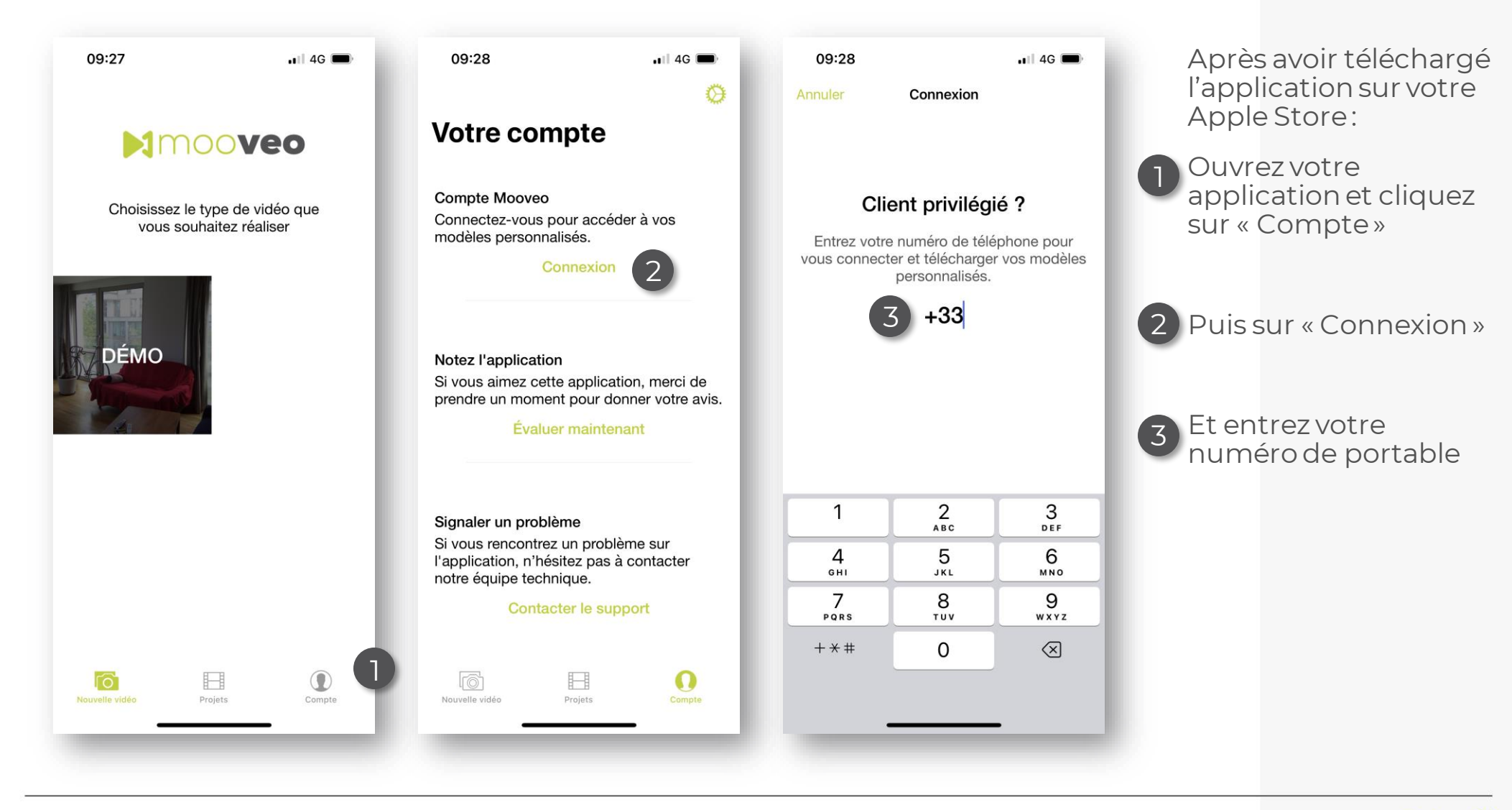

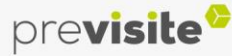

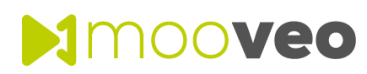

#### **2. Se connecter à l'application**

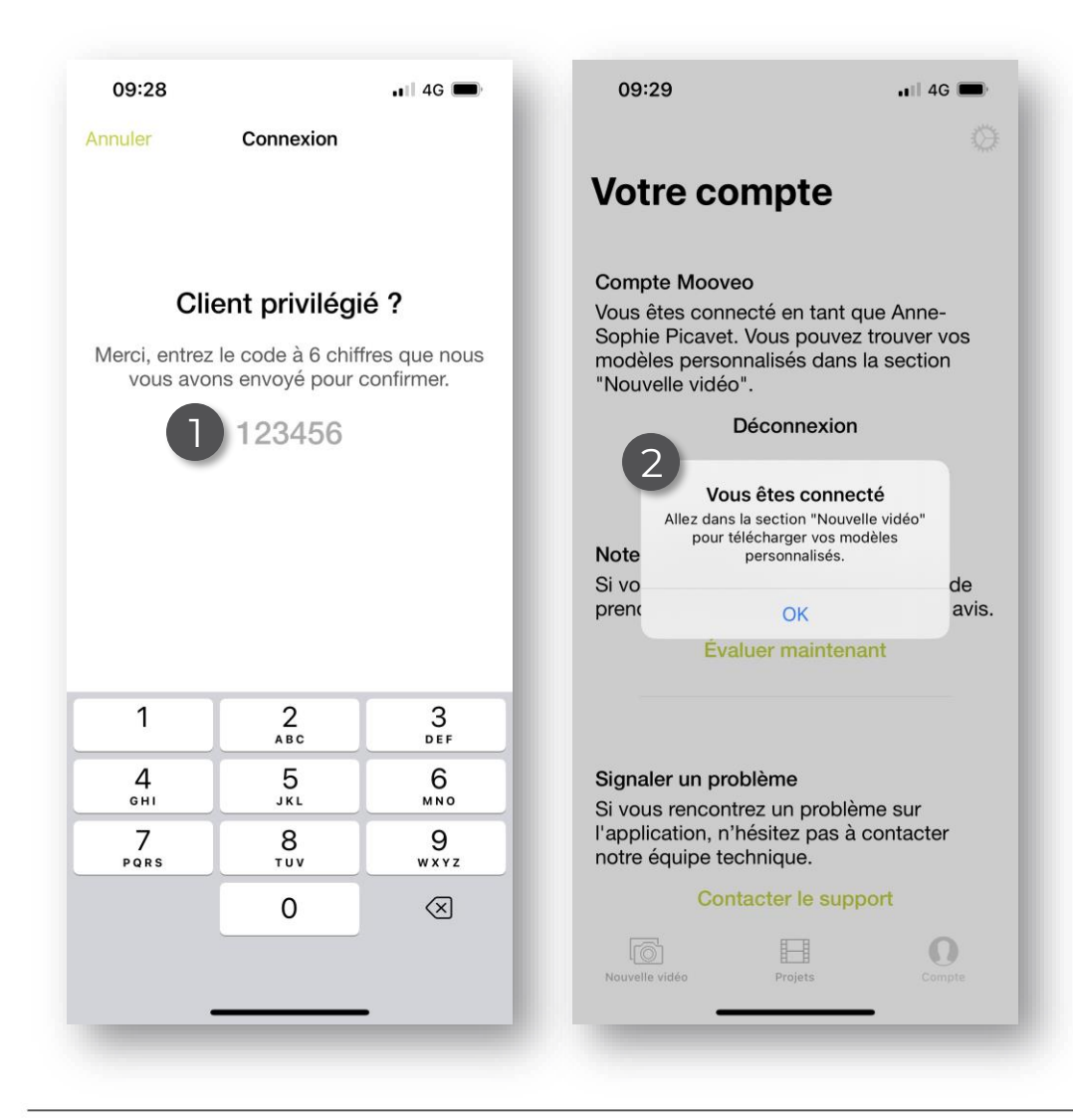

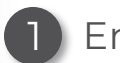

Entrez le code reçu par SMS

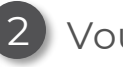

2 Vous êtes connecté(e) !

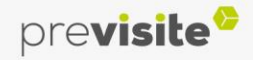

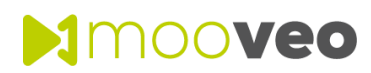

#### **3. Page d'accueil**

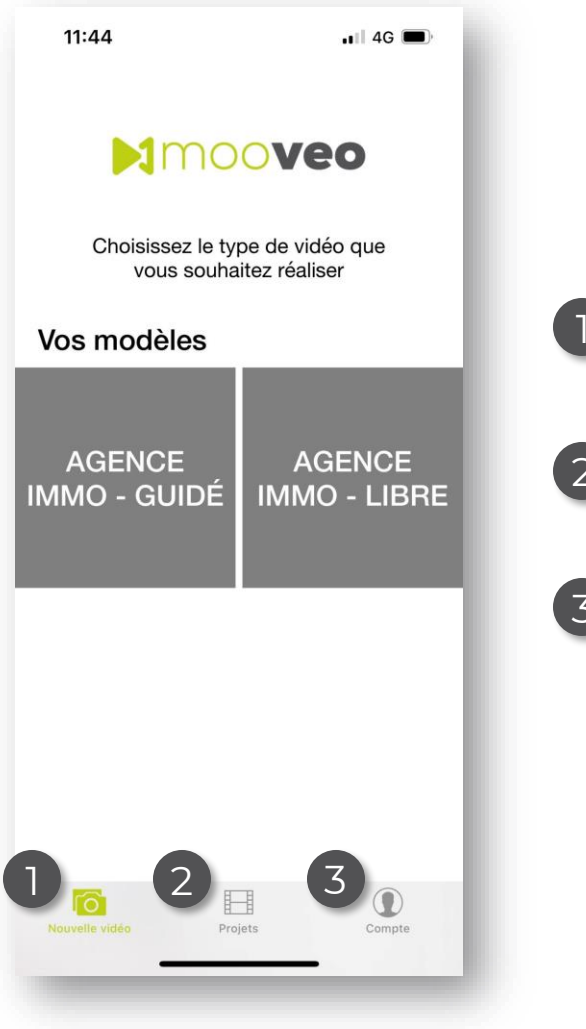

L'accueil de Mooveo vous permet d'accéder à de multiples fonctionnalités :

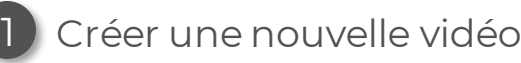

Accéder à vos projets 2

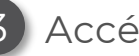

<span id="page-5-0"></span>Accéder aux paramètres de votre compte 3

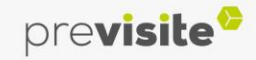

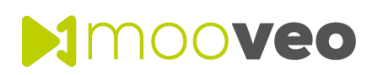

#### **4. Créer une vidéo**

<span id="page-6-0"></span>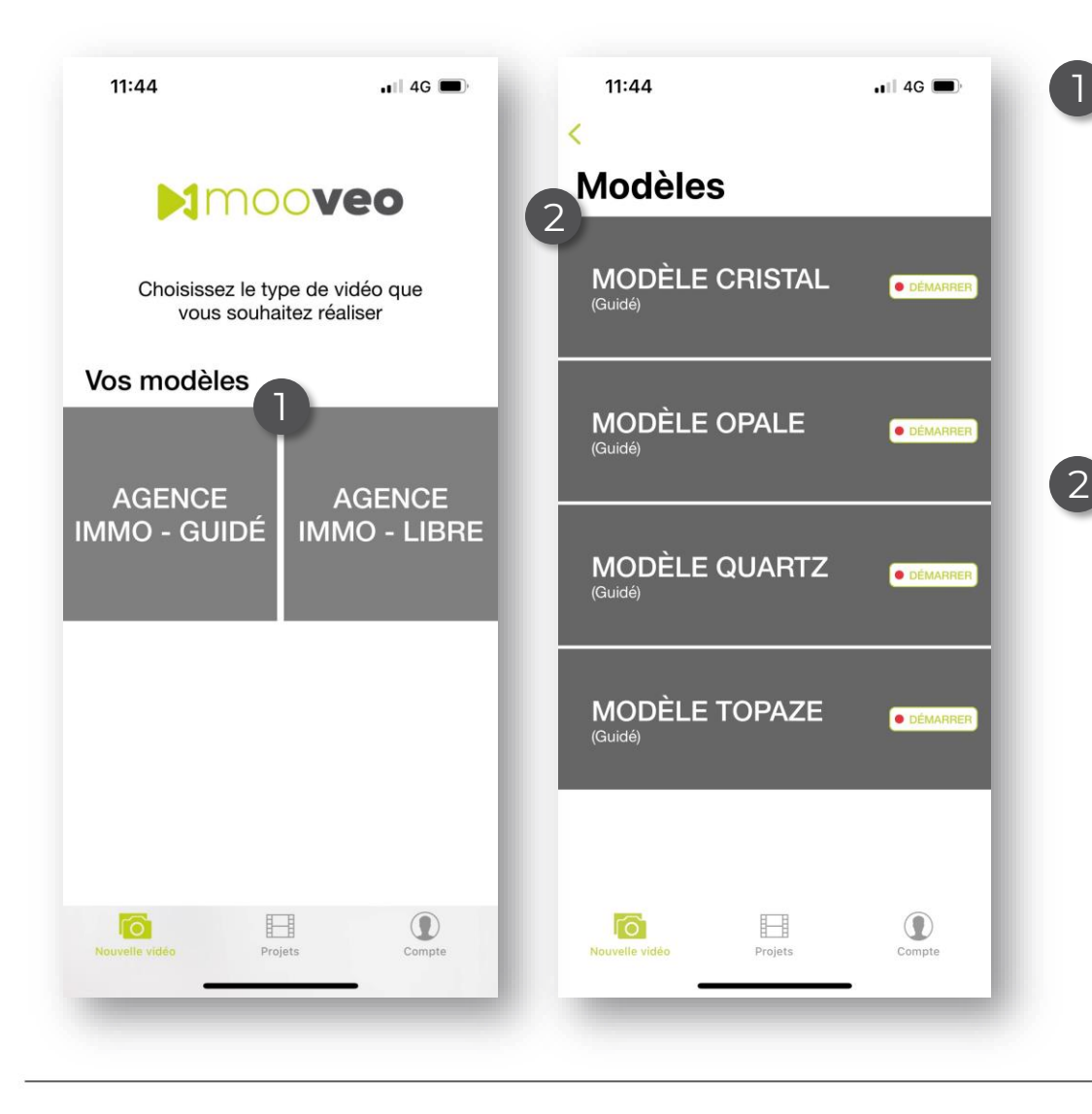

Vous retrouvez un mode guidé, qui vous aide, étape par étape, à créer votre vidéo, grâce à des exemples de séquence à reproduire.

Un mode libre est également disponible, il vous apporte une flexibilité dans la création des vidéos.

Puis sélectionnez un modèle

*i En fonction du modèle, les éléments graphiques en intro, outro et fiche du bien varient.*

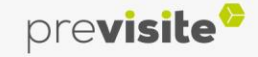

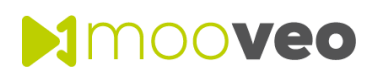

#### **4. Créer une vidéo – Version guidée**

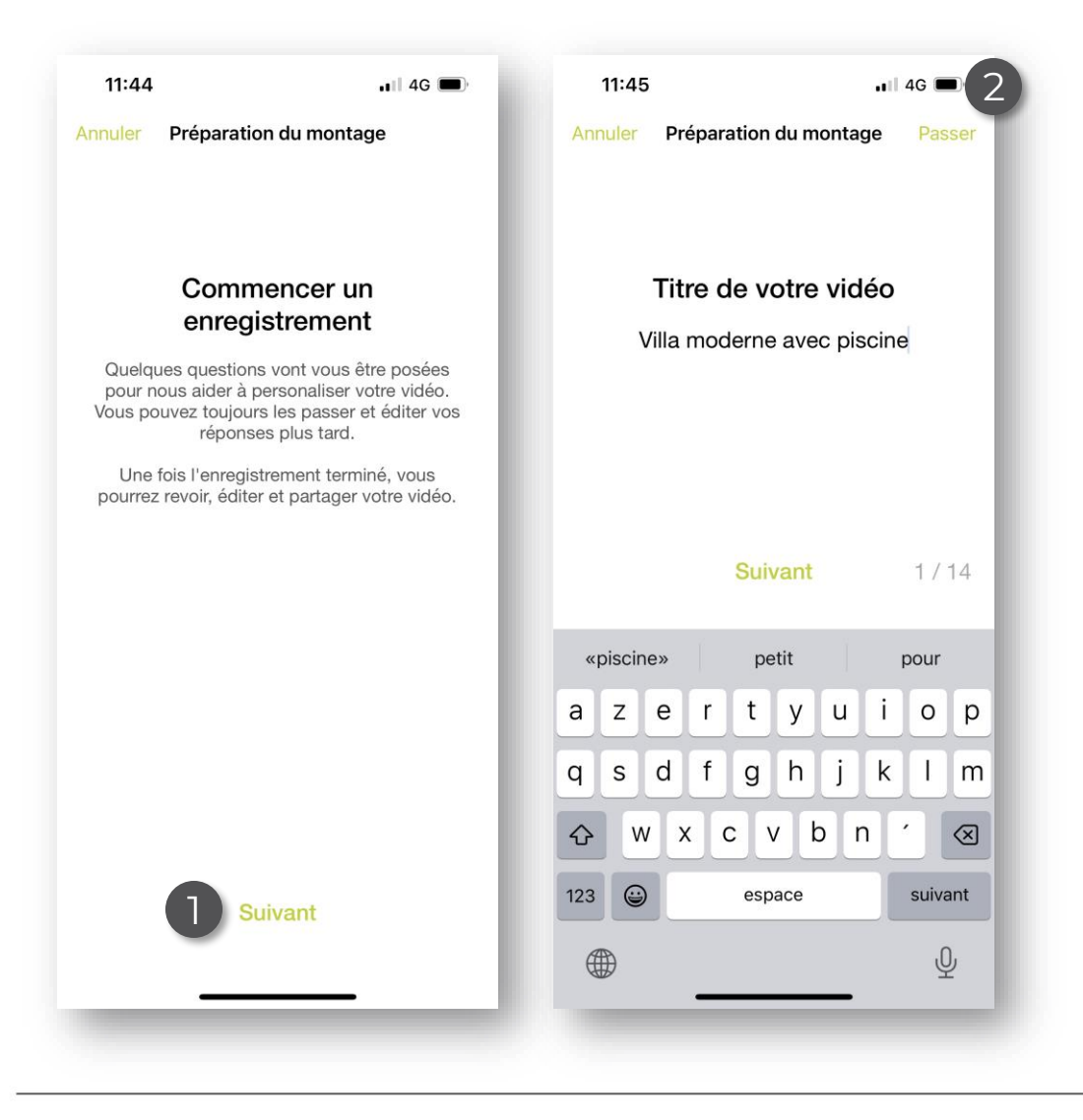

Après avoir sélectionné le modèle, vous 1 pouvez renseigner les informations à propos du bien.

2) Vous avez la possibilité de passer de cette étape, et de les renseigner plus tard

# **MIMOOVEO**

# **I. L'application Mooveo**

#### **4. Créer une vidéo – Version guidée**

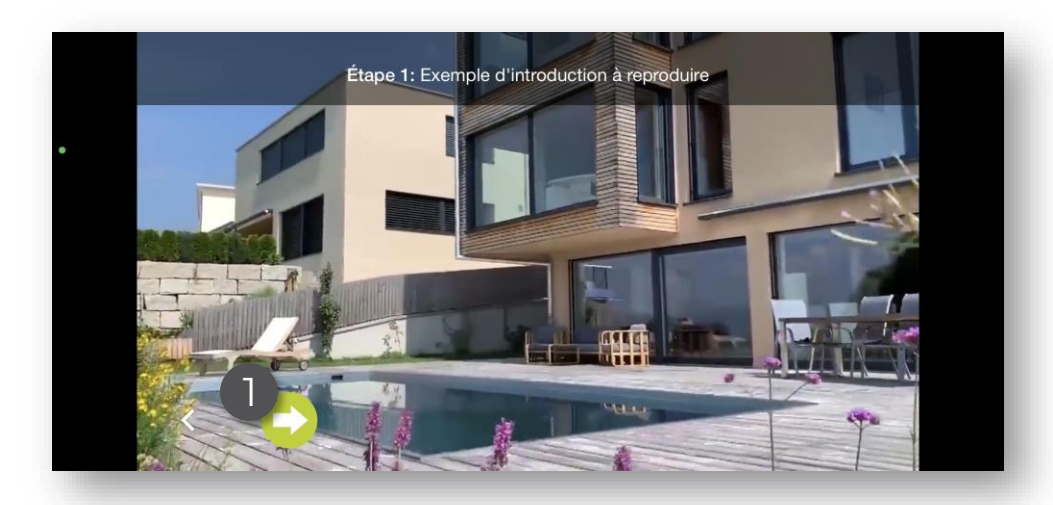

Une fois le modèle choisi, en version guidée, Mooveo vous accompagne séquence après séquence à l'aide de courts tutoriels pour vous montrer des exemples de prises de vues à effectuer.

Positionnez votre téléphone en mode paysage et cliquez sur la flèche verte pour passer à l'étape suivante. 1

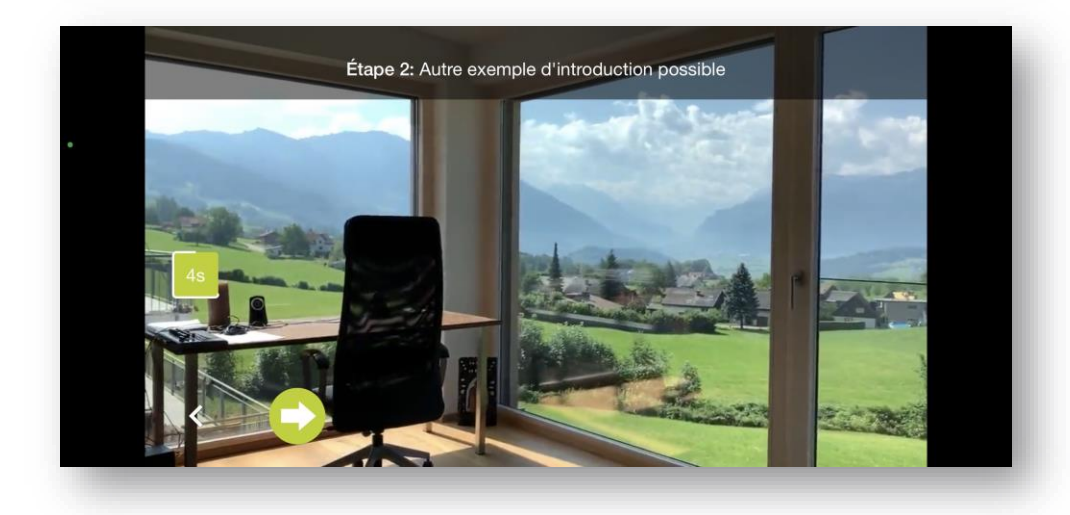

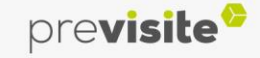

# **MIMOOVEO**

# **I. L'application Mooveo**

#### **4. Créer une vidéo – Version guidée**

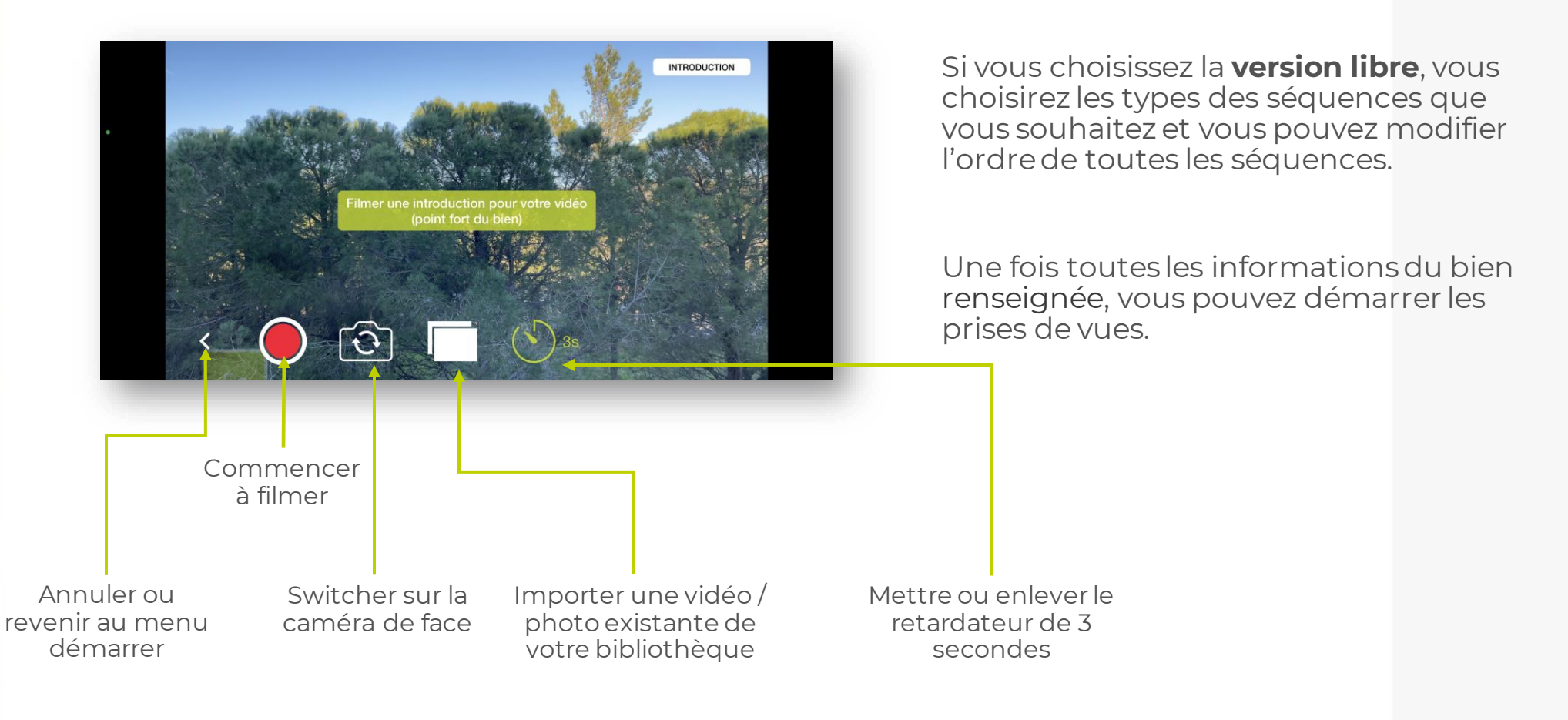

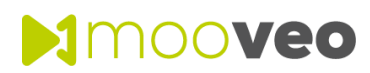

**4. Créer une vidéo – Version guidée**

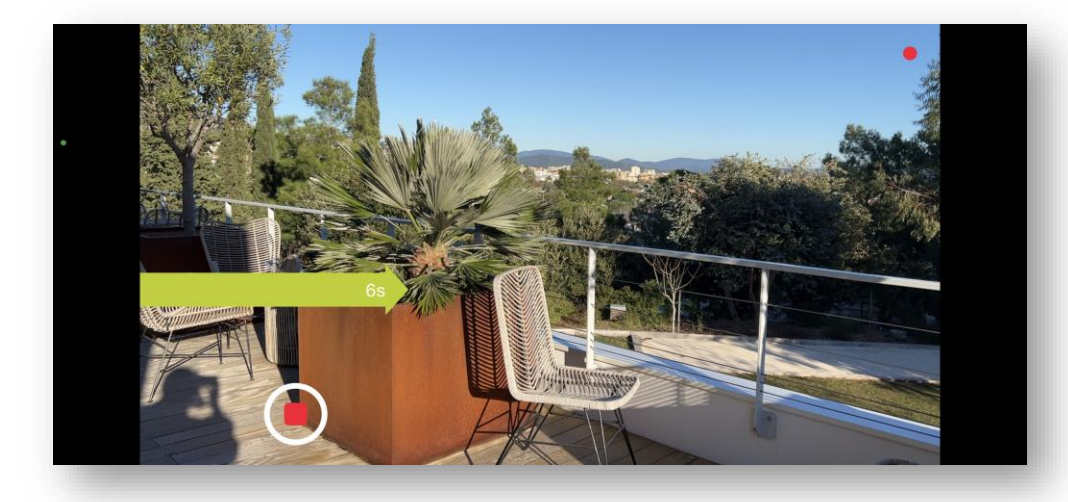

Pendant votre prise de vue, suivez la flèche, elle vous guide dans la stabilité et la vitesse de votre plan.

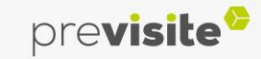

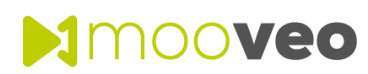

#### **5. Edition d'une séquence**

Une fois votre séquence terminée, vous pouvez :

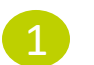

2

3

La refaire

La valider

Éditer la luminosité, la couleur ou la saturation

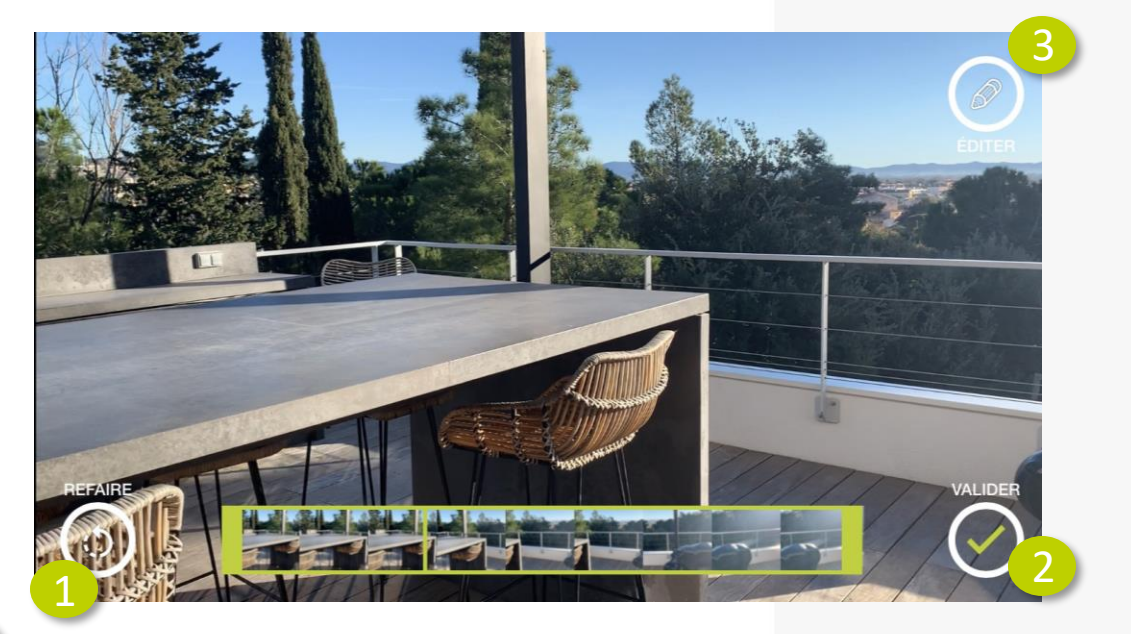

<span id="page-11-0"></span>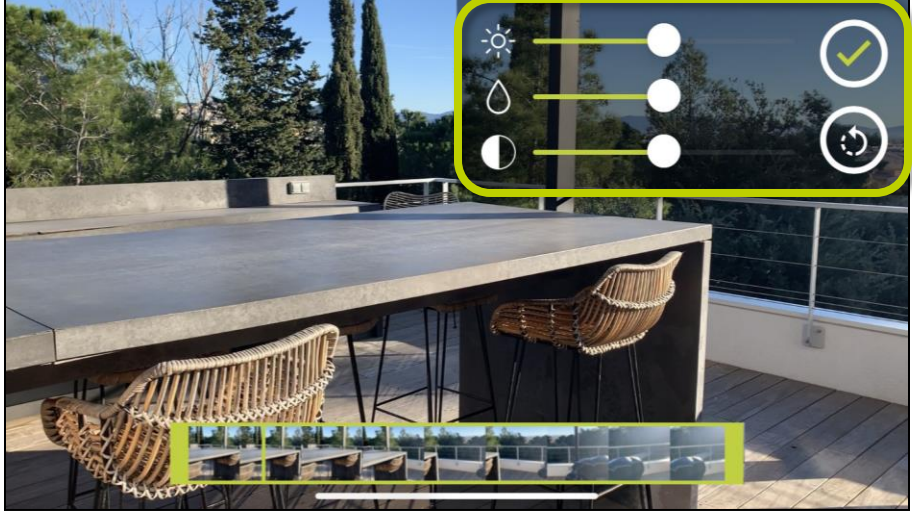

*Attention : Lorsque vous validez la modification des réglages, il n'est plus possible de revenir sur vos réglages d'origine*

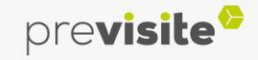

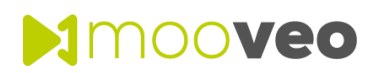

#### **5. Edition d'une séquence et modèles libre**

Après avoir filmé les premières séquences guidées, vous pouvez ajouter de nouvelles séquences pour les autres pièces.

Si vous sélectionnez le **modèle libre**, vous aurez la liberté de choisir le plan à filmer.

Vous avez le choix parmi une large sélection :

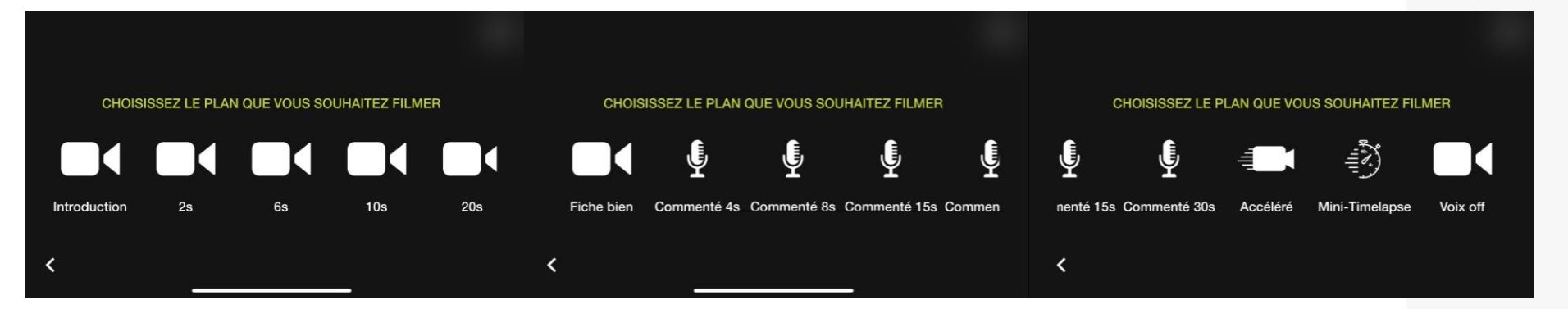

- **Introduction :** pour ajouter votre logo et titre du bien
- **Plans 2s, 6s, 10s, 20s, 30s :** Plans à durées fixes choisies
- **Fiche bien** : pour ajouter les caractéristiquesde votre bien (NB de pièces, prix, référence…)
- **Commenté 4s, 8s, 15s, 30s :** Séquence filmée en selfie d'une durée choisie afin de commenter le bien présenter ou pour vous présenter vous ou votre équipe
- **Accéléré ou Mini-lapse 41s :** Séquences avec un effet accéléré pour donner une touche de dynamisme à votre vidéo
- **Voix off** : plan pour réaliser une description audio sur le plan suivant

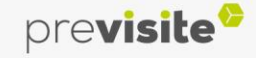

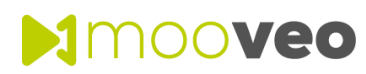

**6. Sauvegarder la vidéo**

<span id="page-13-0"></span>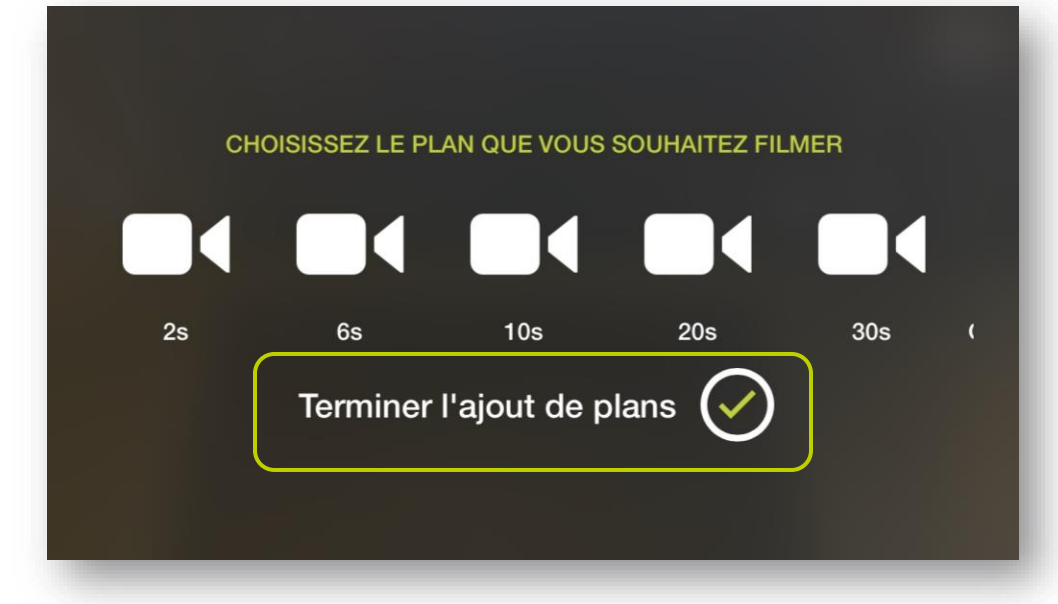

A la fin de votre/vos séquences, vous aurez la possibilité de :

- Ajouter une autre séquence à votre vidéo
- Terminer et sauvegarder la vidéo

Une fois que la prise de vues est terminée, la vidéo va s'enregistrer automatiquement dans « Mes projets », vous pouvez alors la visionner instantanément.

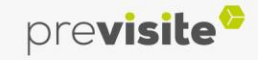

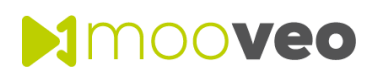

#### **7. Edition de la vidéo**

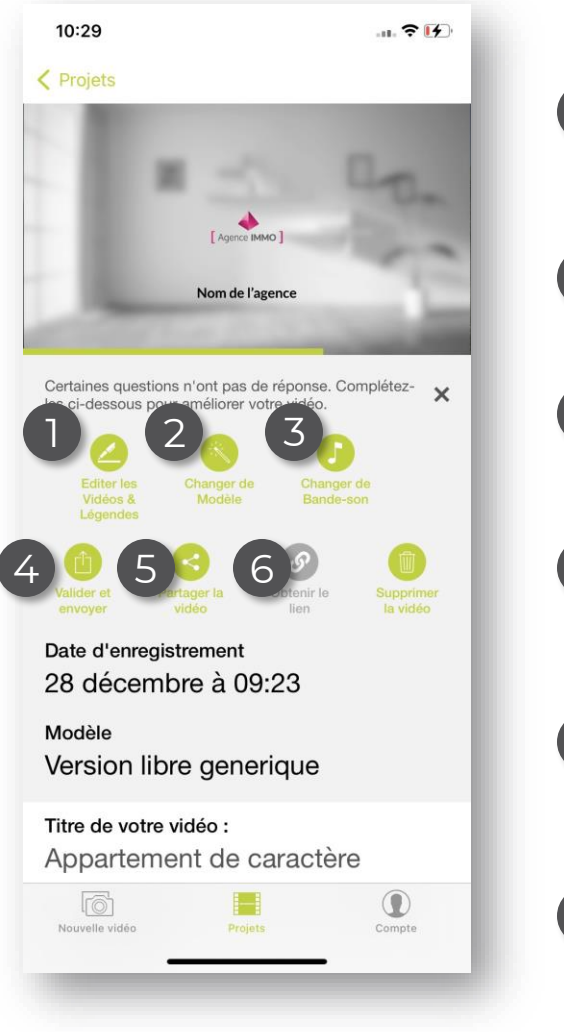

À partir de cet écran, vous pouvez :

Éditer les séquences vidéo, ajouter une légende et/ou réorganiser vos séquences

#### Changer de modèle 2

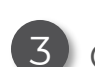

1

Choisir une autre musique pour la vidéo

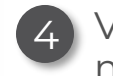

Valider et envoyer : permet de transférer la vidéo sur votre compte my.previsite

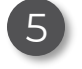

Partager la vidéo sur vos réseaux sociaux ou de l'envoyer de l'envoyer par e-mail

6 Obtenir le lien vous permet de récupérer l'URL de votre vidéo

*i Seulement disponible après avoir cliqué sur « Valider en envoyer »*

<span id="page-14-0"></span>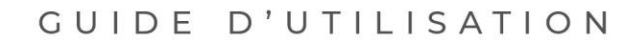

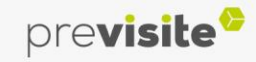

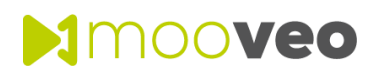

#### **7.1 Edition de la vidéo : Modifier les scènes**

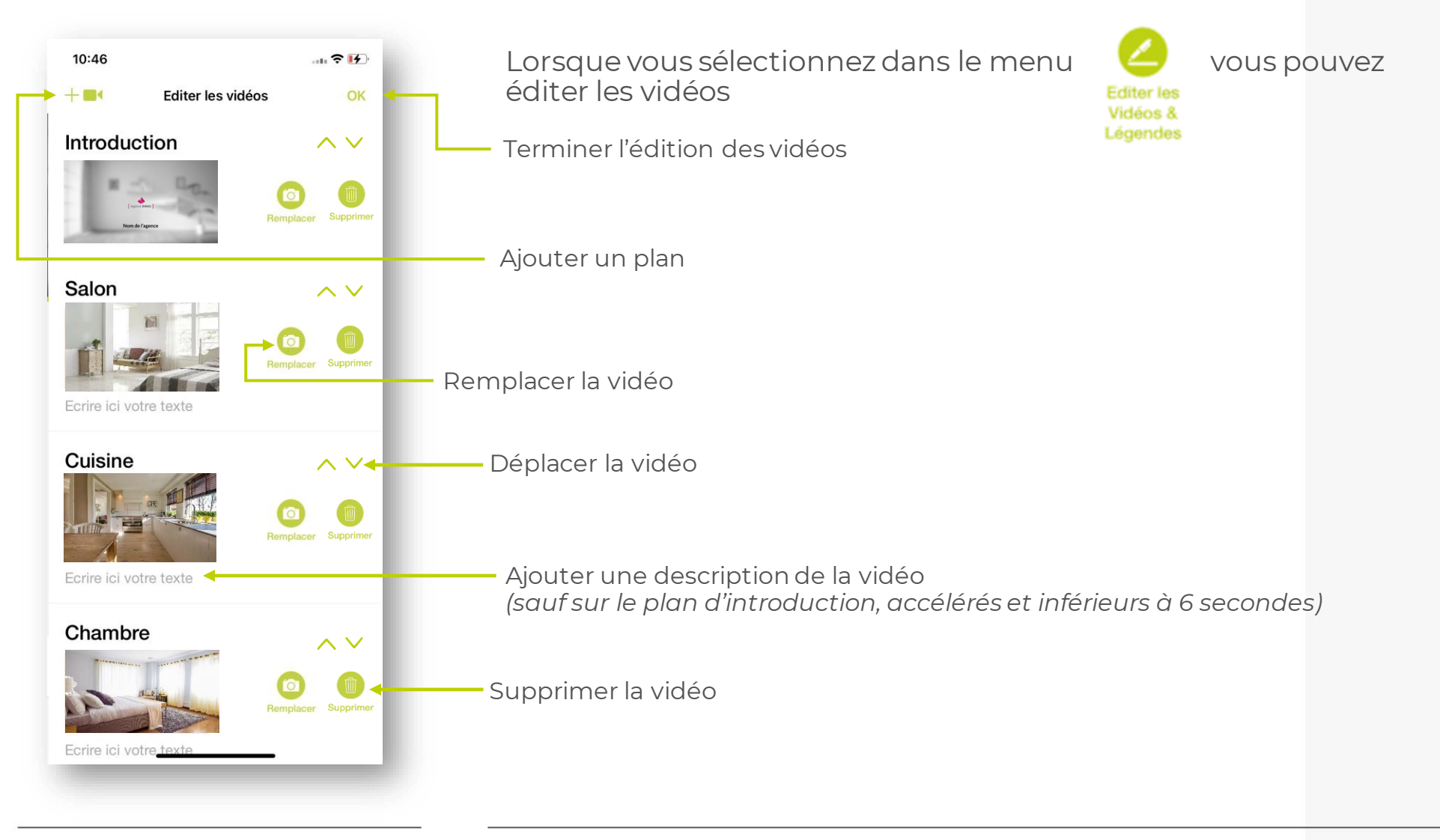

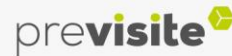

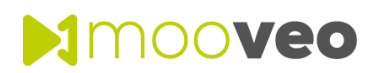

#### **7.2 Edition de la vidéo : Choix du modèle et de la musique**

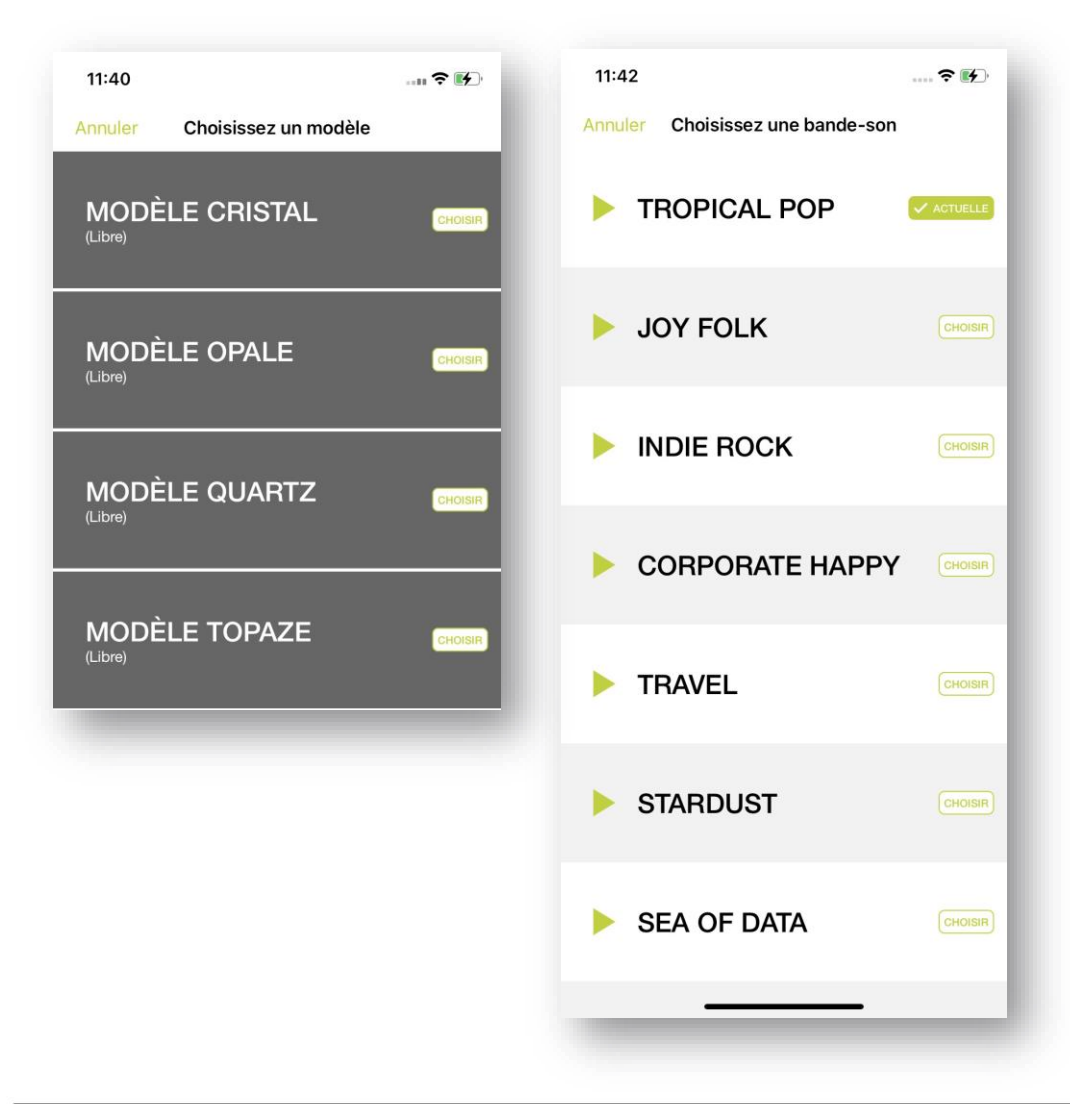

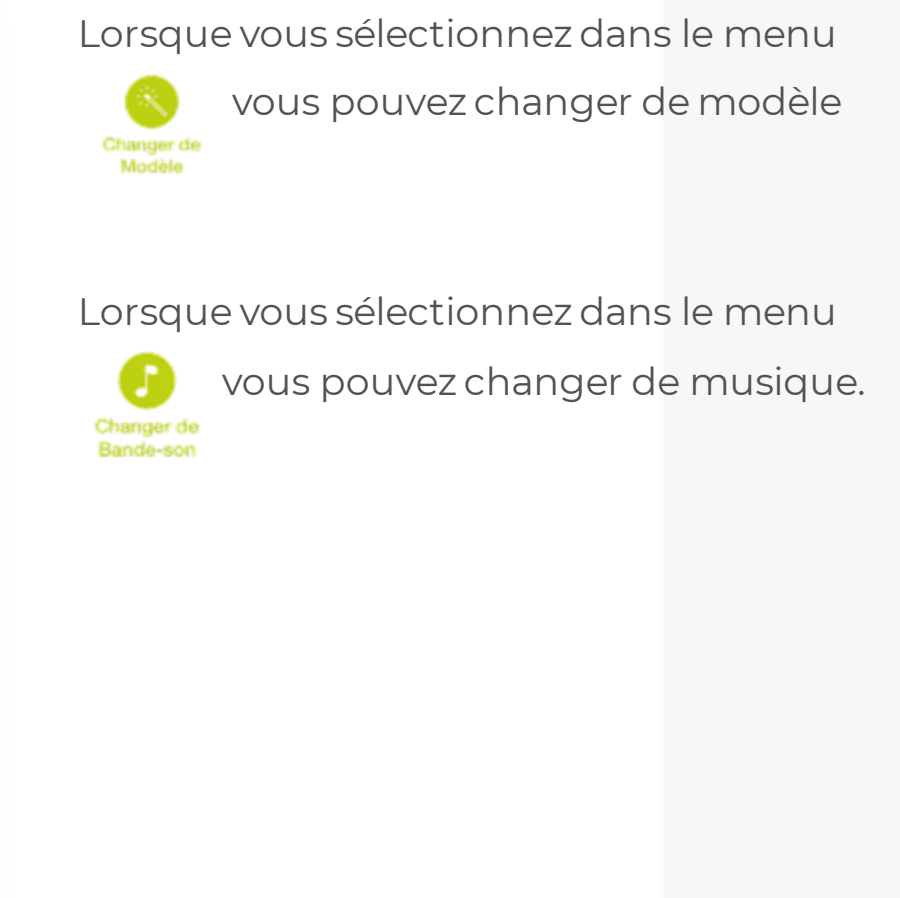

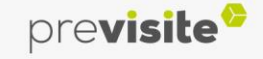

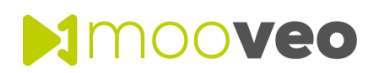

#### **8. Obtenir le lien**

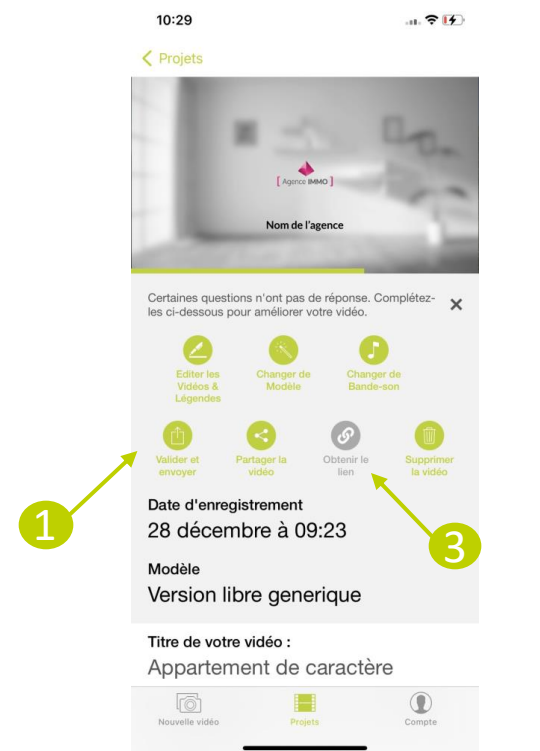

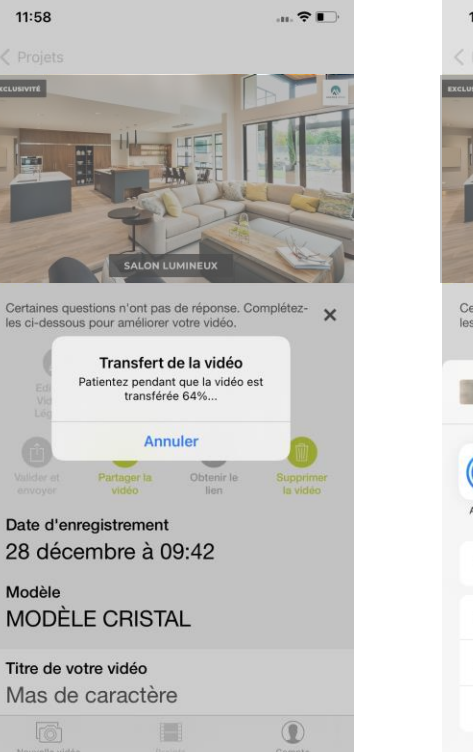

12:04  $\widehat{\mathcal{F}}$ Certaines questions n'ont nas de rénonse Complétez  $\checkmark$ les ci-dessous pour améliorer votre vidéo. FFEE1A02-0959-466F-884D-530.. déo - 53.7 M တြ AirDror Instagram 4 們 Copier 凼 Enregistrer la vidéo Ajouter à un album partagé ධි Enregistrer dans Fichiers Ò Modifier les actions..

Pour récupérer le lien de la vidéo :

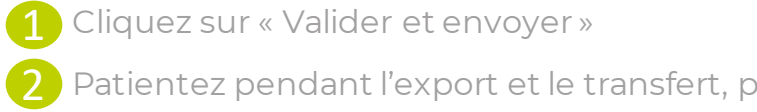

 $\overline{\textbf{2}}$  Patientez pendant l'export et le transfert, puis cliquez sur  $\overline{\textbf{3}}$  « Obtenir le lien »

<span id="page-17-0"></span>- Vous pouvez partager le lien de la vidéo sur vos réseaux sociaux, par e-mail… 4

2

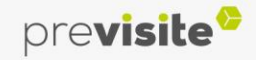

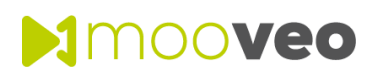

<span id="page-18-0"></span>GUIDE D'UTILISATION

# **II. Back-office my.previsite.com**

#### **1. Mooveo dans le backoffice my.previste.com**

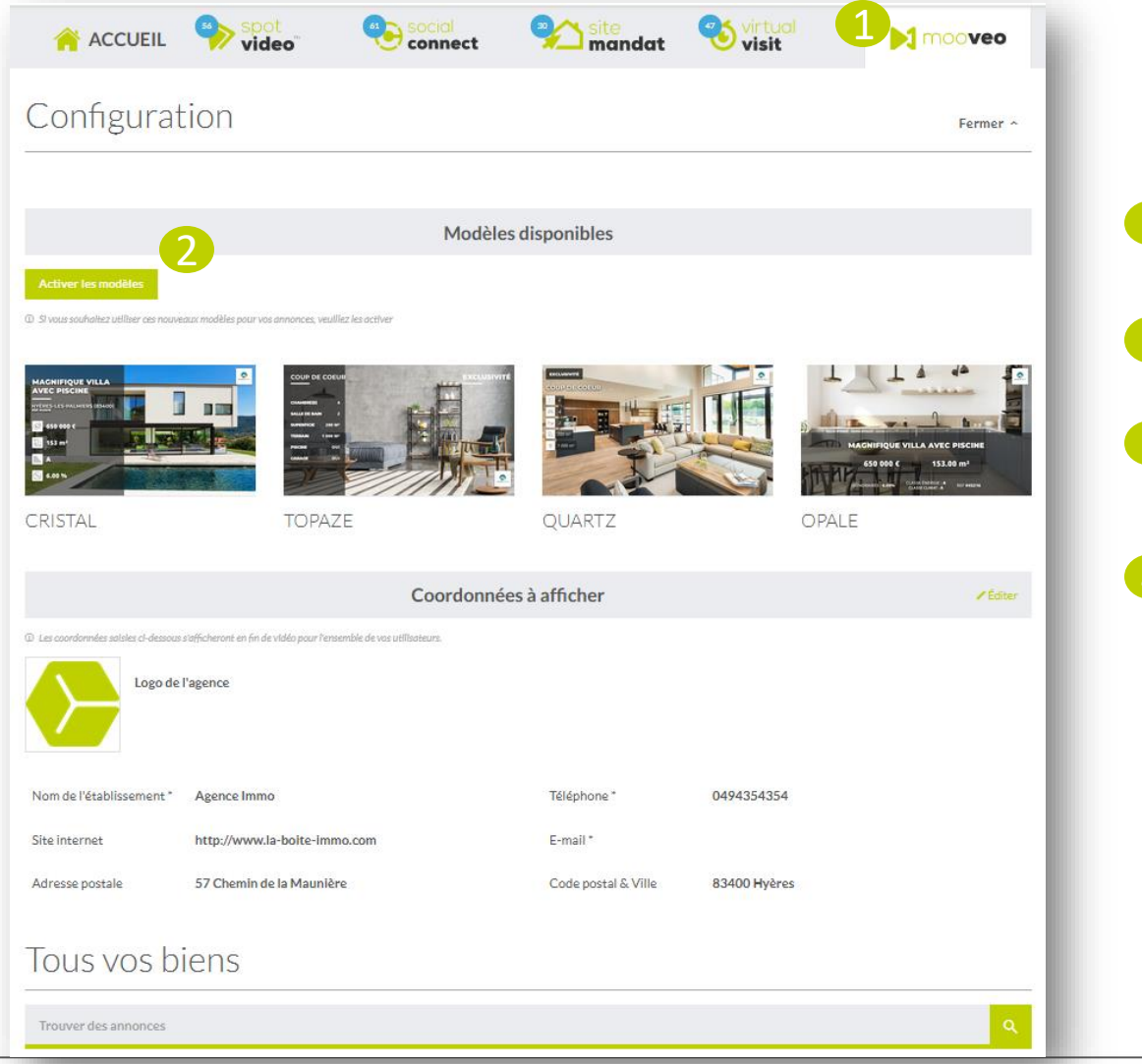

- 1 Une fois sur votre backoffice, cliquez sur « Mooveo »
- $\overline{2}$ Puis activez les modèles si ce n'est pas déjà fait
- Vous pouvez ici mettre à jour vos coordonnées en cliquant sur « éditer » 3
- Et retrouvez tout en bas vos créations vidéos 4

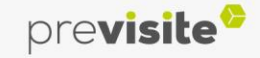

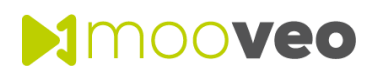

# **II. Back-office my.previsite.com**

#### **1. Mooveo dans le backoffice my.previste.com**

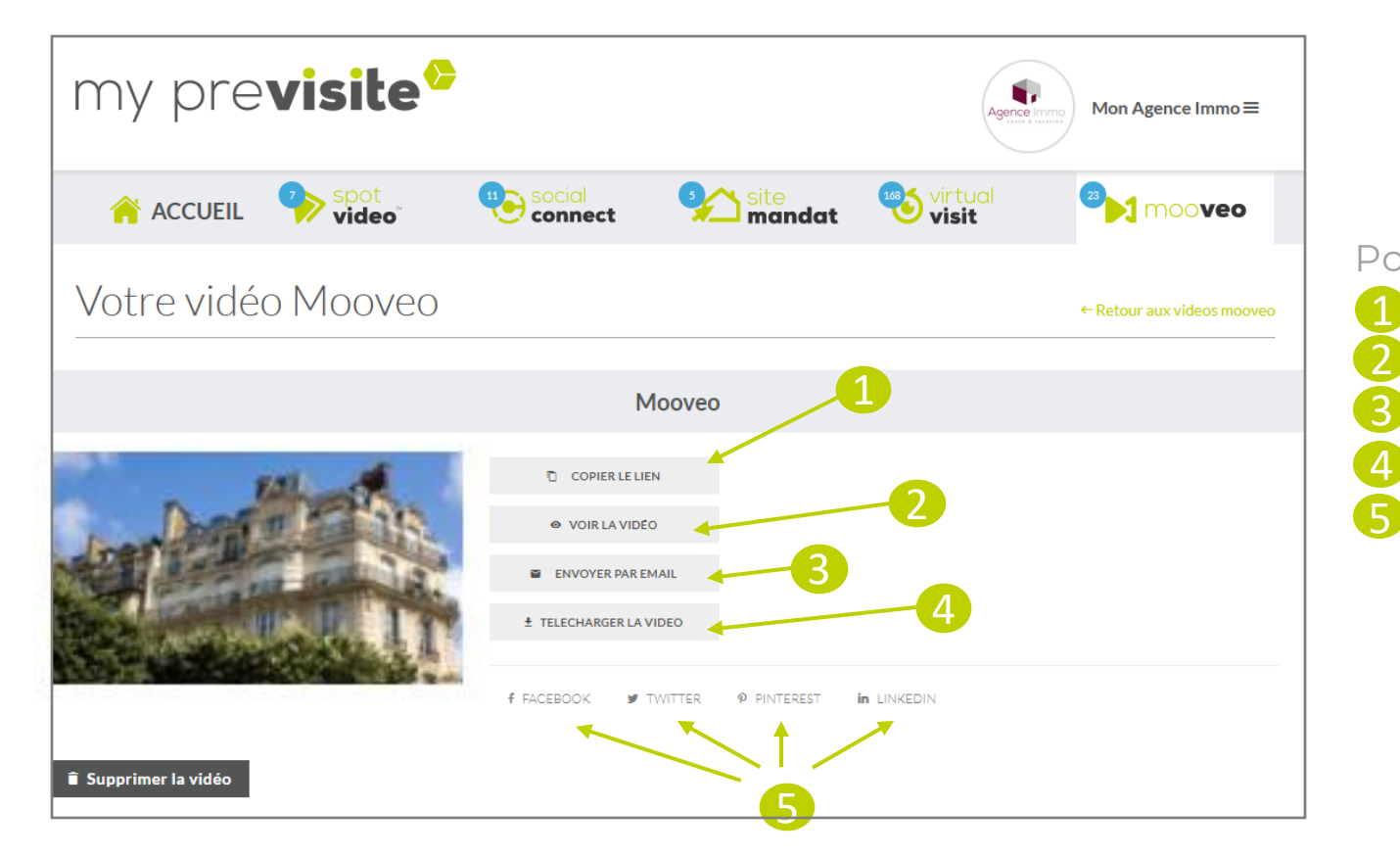

#### Pour partager et visionner votre vidéo :

4 Copiez le lien de votre vidéo Visionnez votre vidéo Envoyez votre vidéo par e-mail Téléchargez votre vidéo Partagez-la sur vos réseaux sociaux

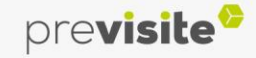

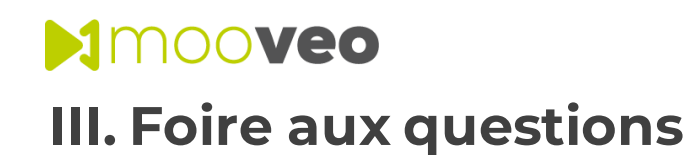

Retrouvez sur cette page toutes les questions que vous pouvez vous poser sur notre outil Mooveo :

#### **> [Cliquez ici](https://www.previsite.fr/video-immobilieres.html)**

<span id="page-20-0"></span>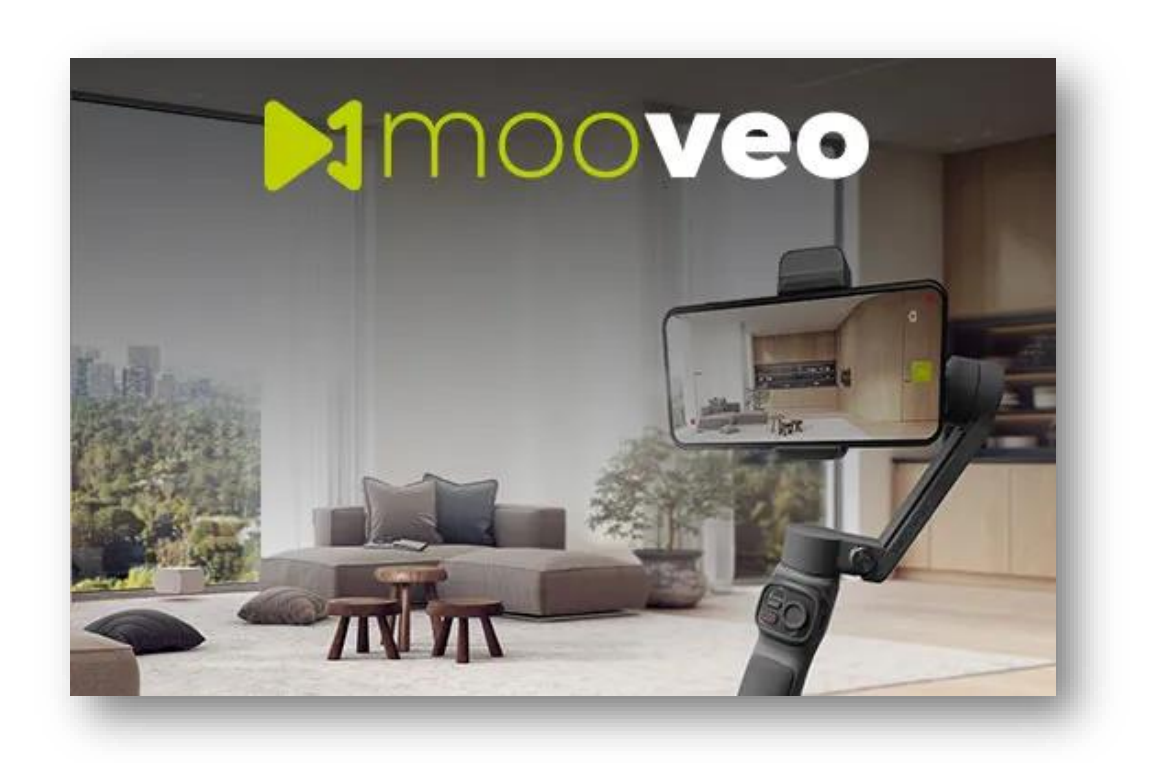

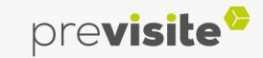

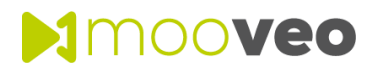

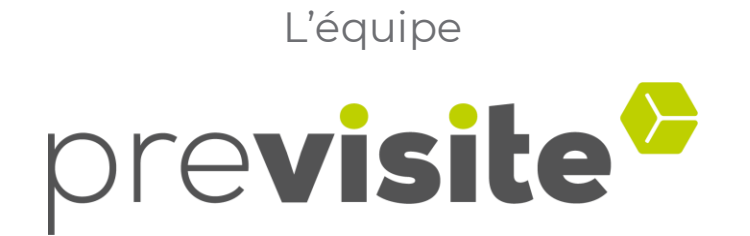

#### vous remercie de votre confiance et reste à votre disposition

par e-mail à **support@previsite.com**

Ou par téléphone au **01.46.25.75.75**

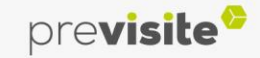